### **Add a Team - Step by Step**

1. Login to your account by clicking on the LOG-IN button on the blue navigation bar (last button on the right). The Log-In box will appear where you can enter your email and password to Log-In to your account.

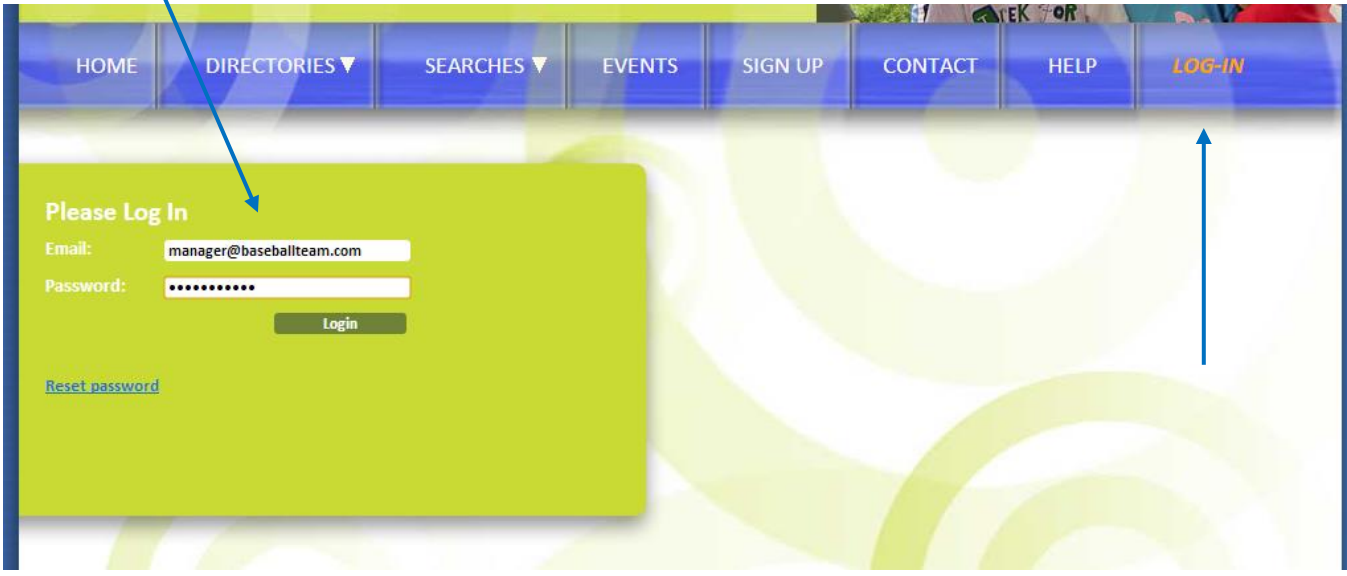

X

2. Your customer administration screen will appear once you have Logged-In. Click on the Add Team button.

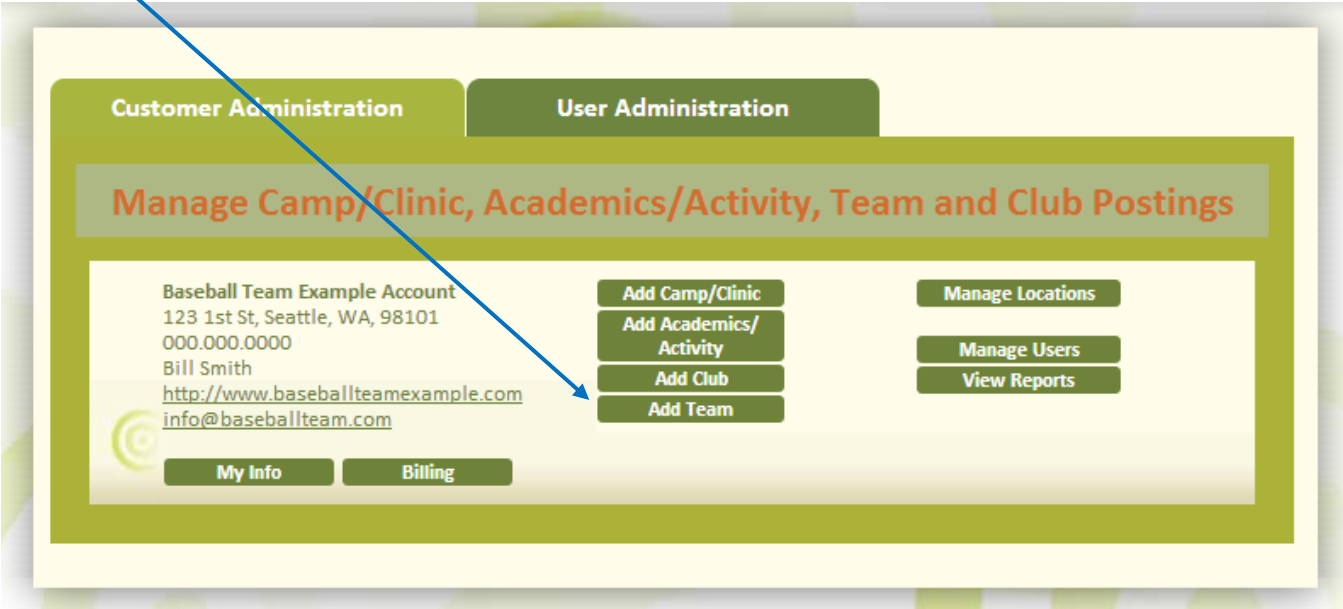

3. Complete team information on the Add Team form and click the "Add Team" button in the lower right corner.

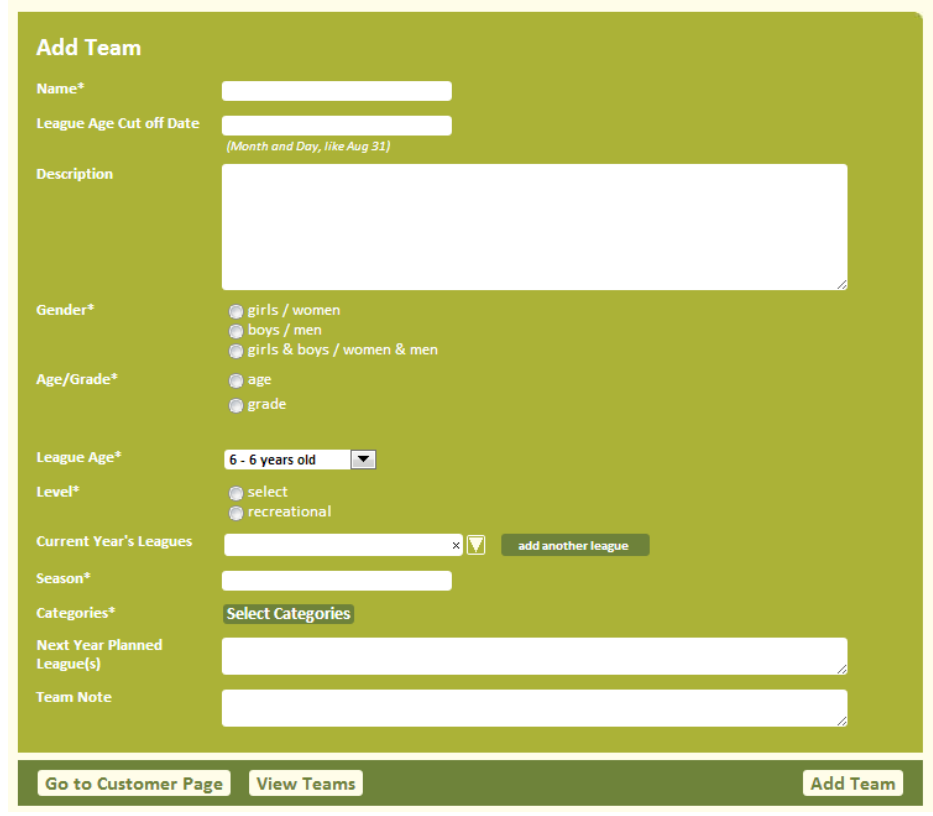

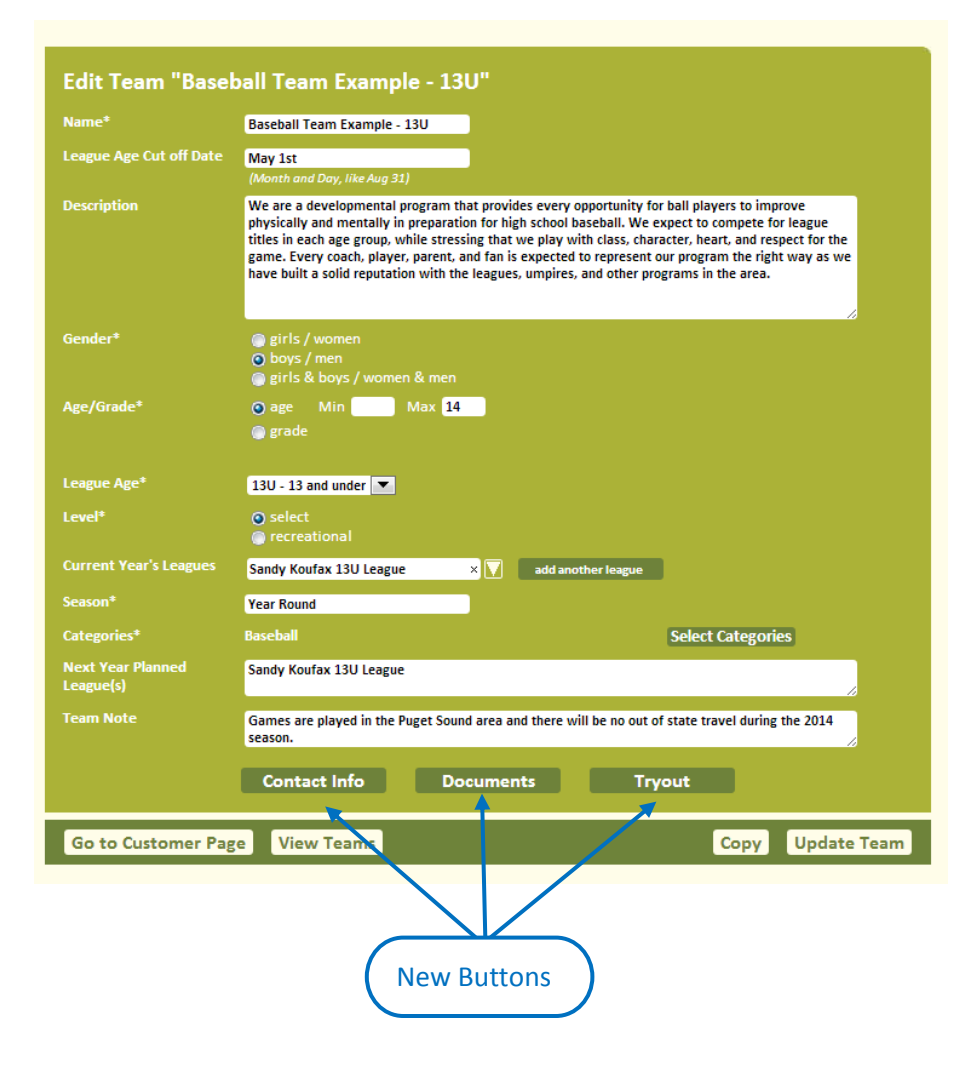

4. Once you click the "Add Team" button and click "Ok" to acknowledge the the new team. The form is refreshed to an edit team form with three new buttons on the bottom:

- a. Contact Info
- b. Documents
- c. Tryouts/Registration

## locus my search:"com

5. Click the "View Teams" button to see the Team Summary Page for your baseball Club.

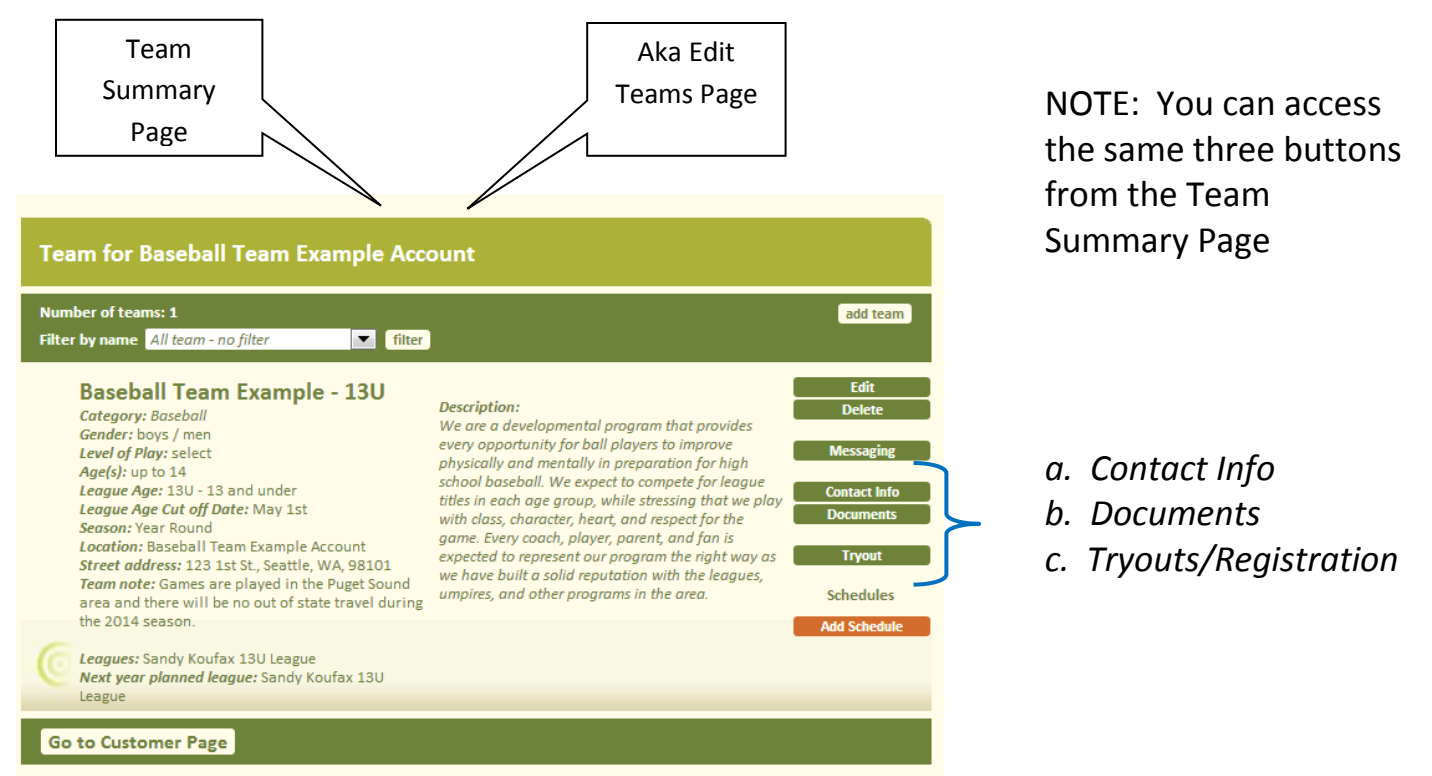

This is your Team Summary Page also known as the Edit Teams Page because this is where you land if you click "Edit Teams" button from the Customer Administration page.

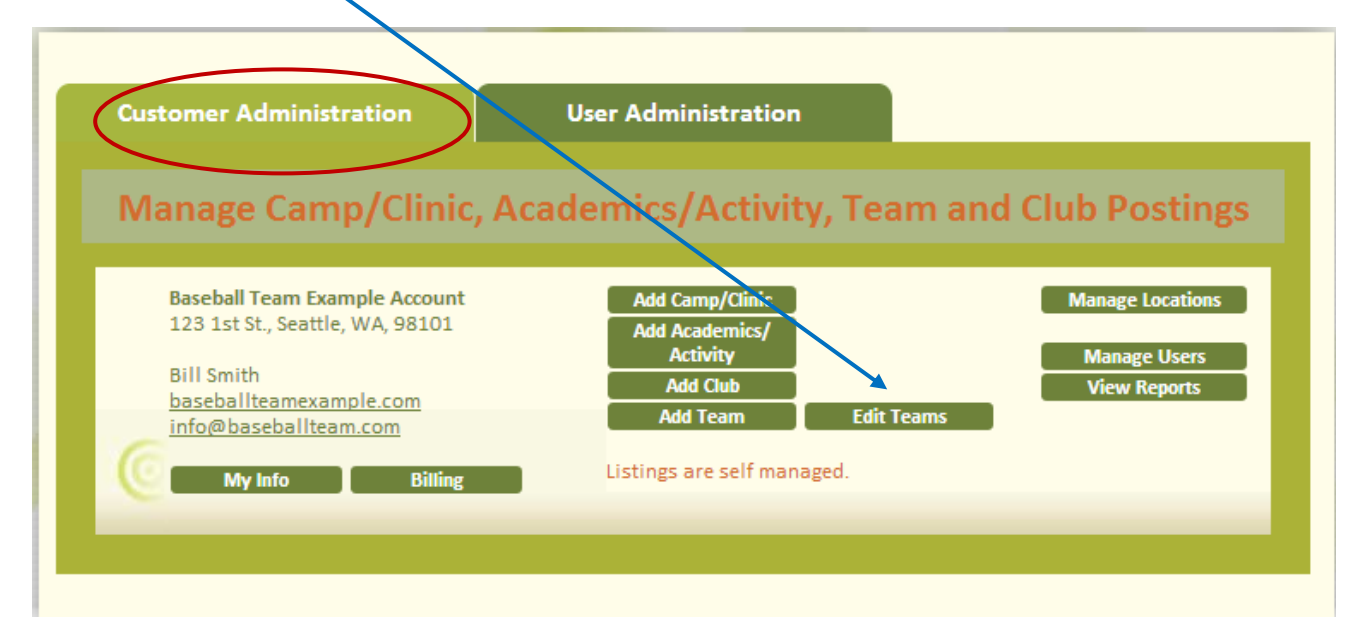

6. Complete the optional information sections: *a. Contact Info, b. Documents and c. Tryouts/Registration.*

6a. Contact Information. This is specific to the team so if you have a baseball club with multiple teams and coaches you can specify different contact information for each team. You only need to add each contact name one time. For example, if Coach Smith is a contact for the 15U and 13U teams; his name is entered one time and selected to display for both the 13U and 15U teams.

Click the Contact Info button to add coach/manager contact names, email and phone numbers. Add as many contact numbers as you like. Note they move to the top of the box. Once all of your coach/manager contacts are added, click the check box(es) for the ones that you would like to have displayed with each specific team. Click the Save button.

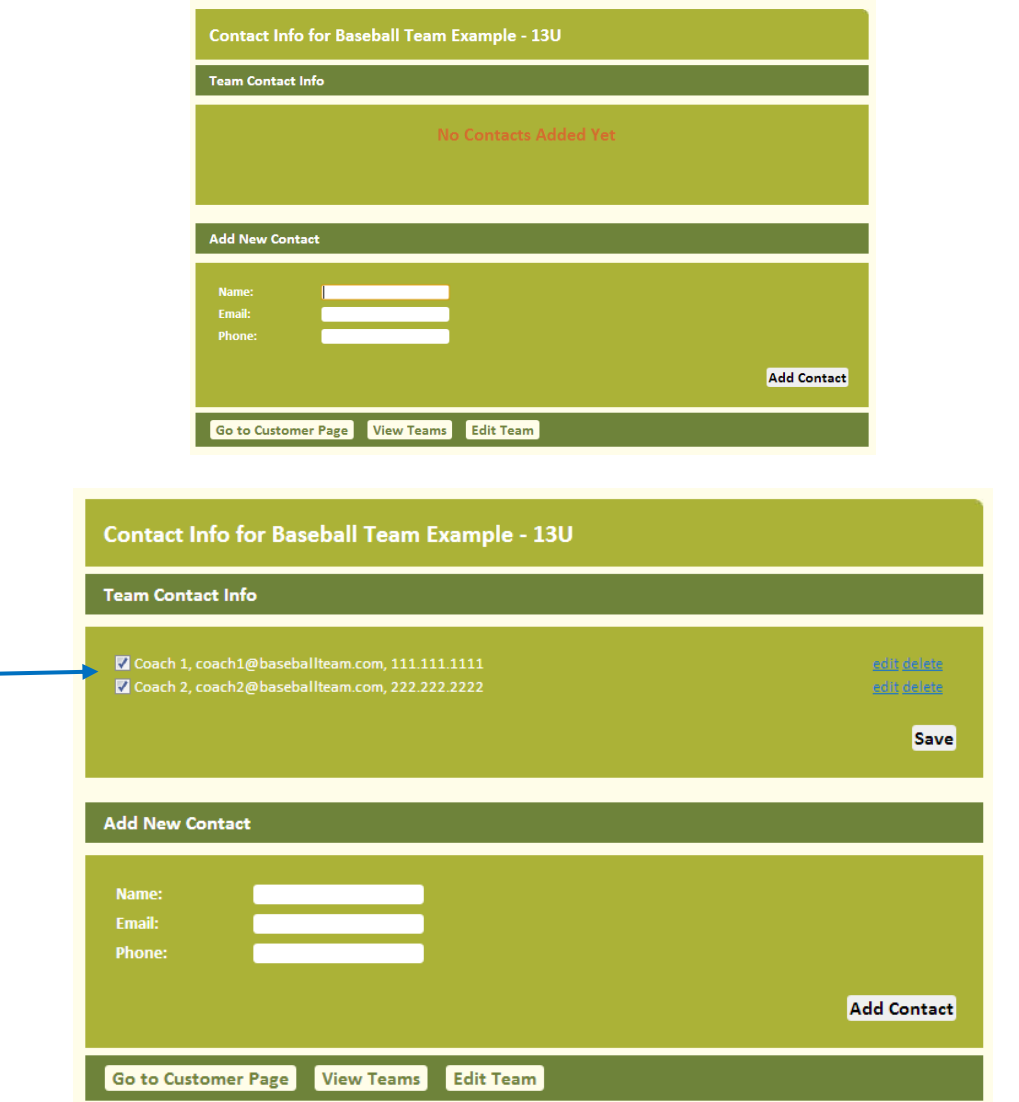

6b. Documents. Click the documents button to attach documents to the team. You can add as many documents as you like that are specific to this team; tryout flyer, parent information, team information, etc. Name the flyer how you would like it labled on focusmysearch.com and then either choose the file from your computer that you would like to upload OR copy the link to the flyer (if it is on your web-site). Click Upload Flyer to add the flyer/link to focusmysearch.com.

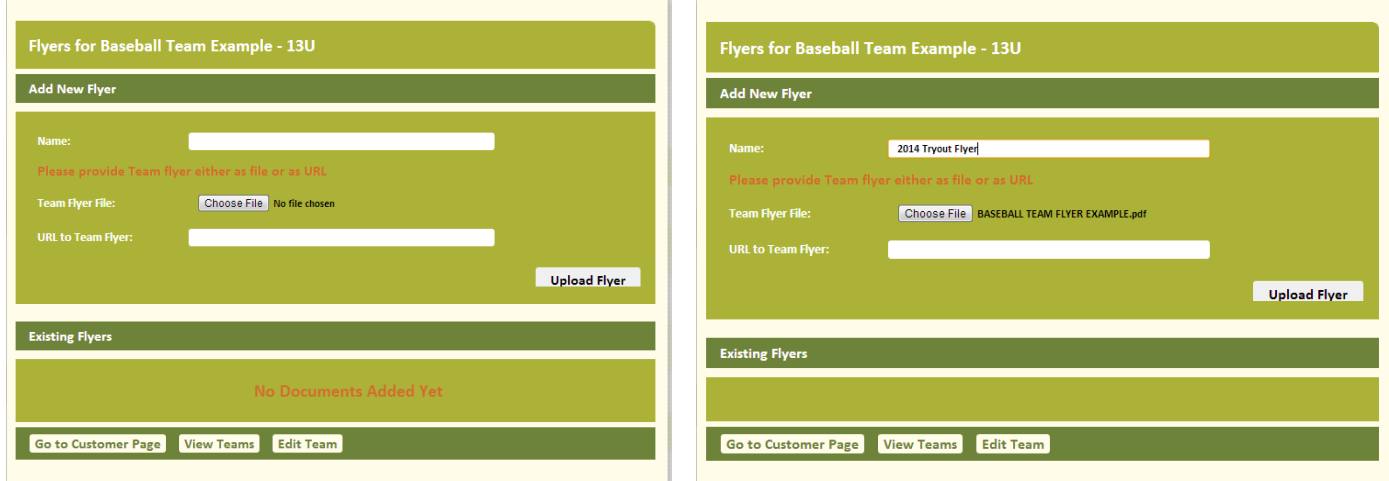

Once the flyer is uploaded it is shown in the bottom section of the window, thus giving you an overview of the flyers currently being displayed for the team.

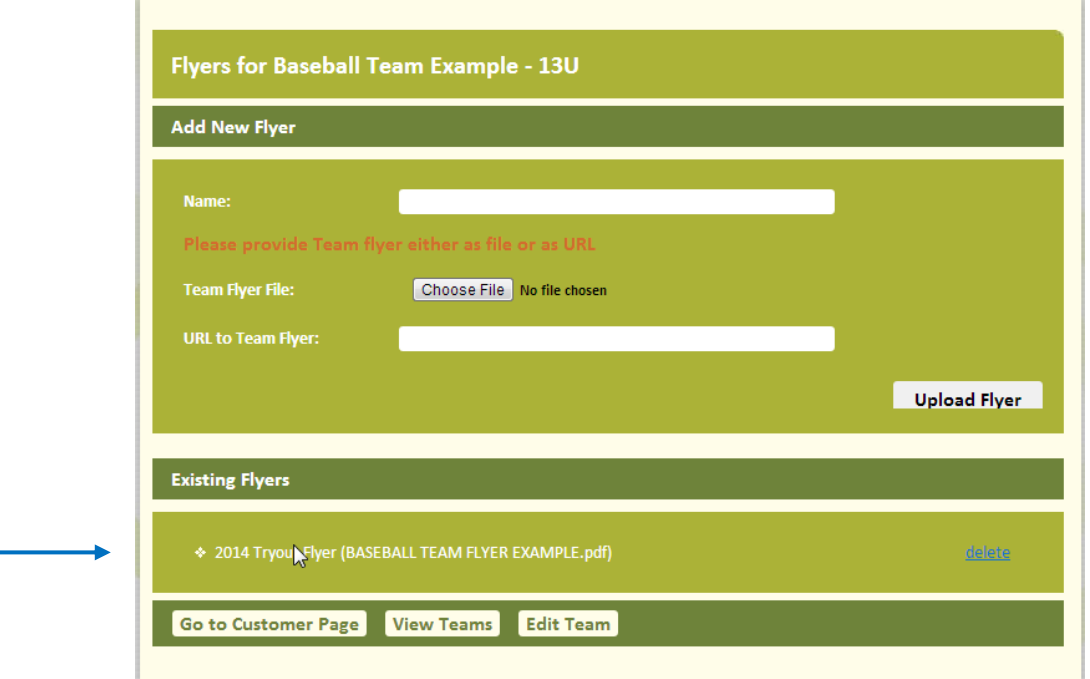

6c. Tryouts/Registration. If your team is a select team you will have a "Tryouts" button attached to the team. If you have a recreational team, a "Registration" button will be attached to the team. Click the Tryouts button to add tryout dates and related information. If you don't have the specific dates, just add the month(s) that tryouts will take place. You can update once the dates are finalized. Save when done.

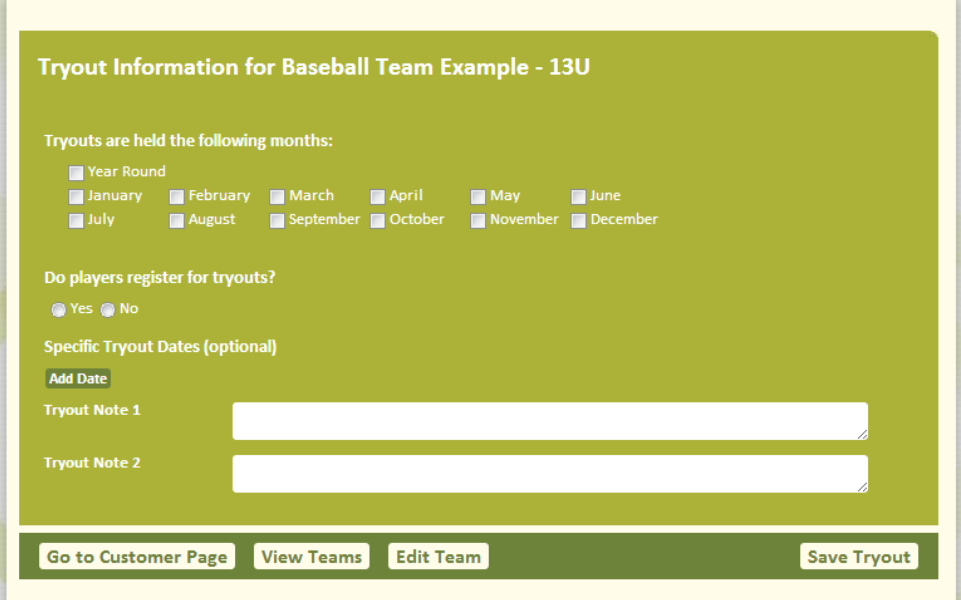

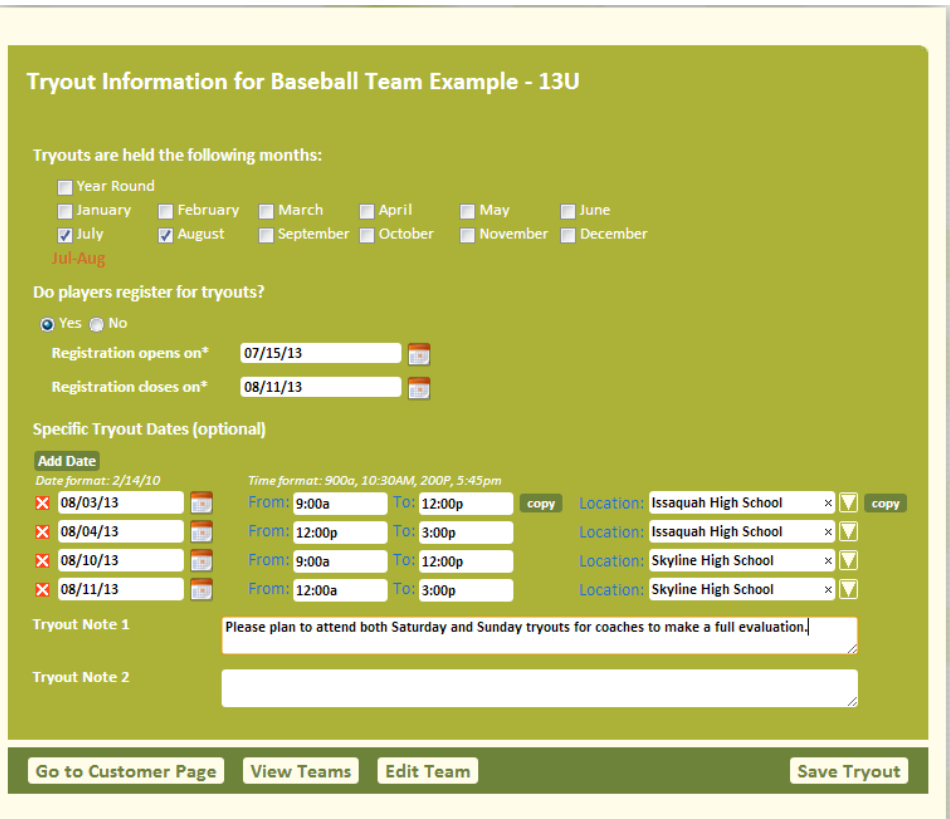

## locus my search:"com

7. Once you have added contact information (optional), attached your documents (optional) and completed your tryout information (optional) you are done. Click View Teams to see a summary of team listing. See separate PDFs on Messaging and Adding Schedules for step-bystep instructions.

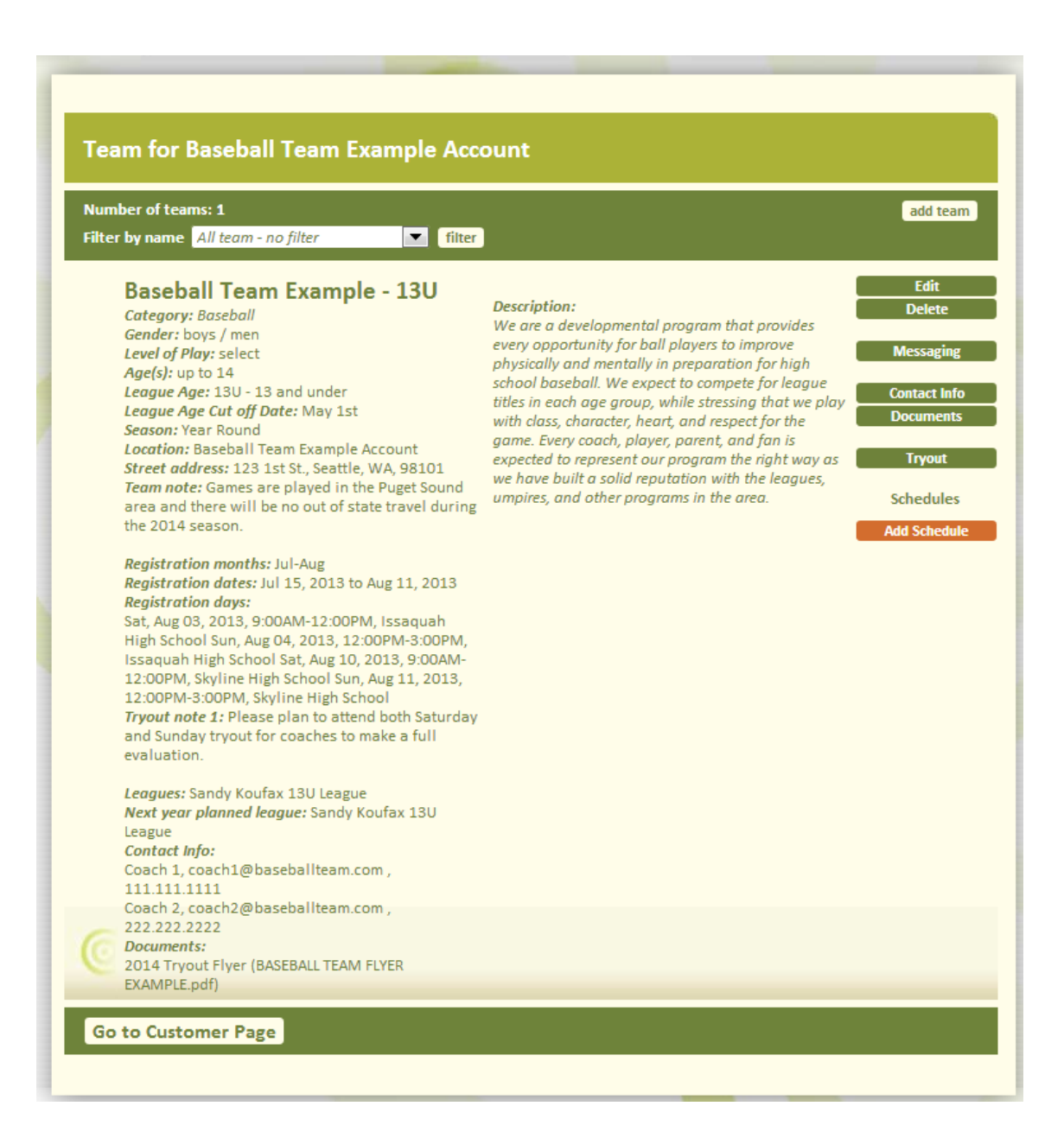

Team search results will look like this:

Click the "Add to report" check box and click the Show Report link to view tryout information.

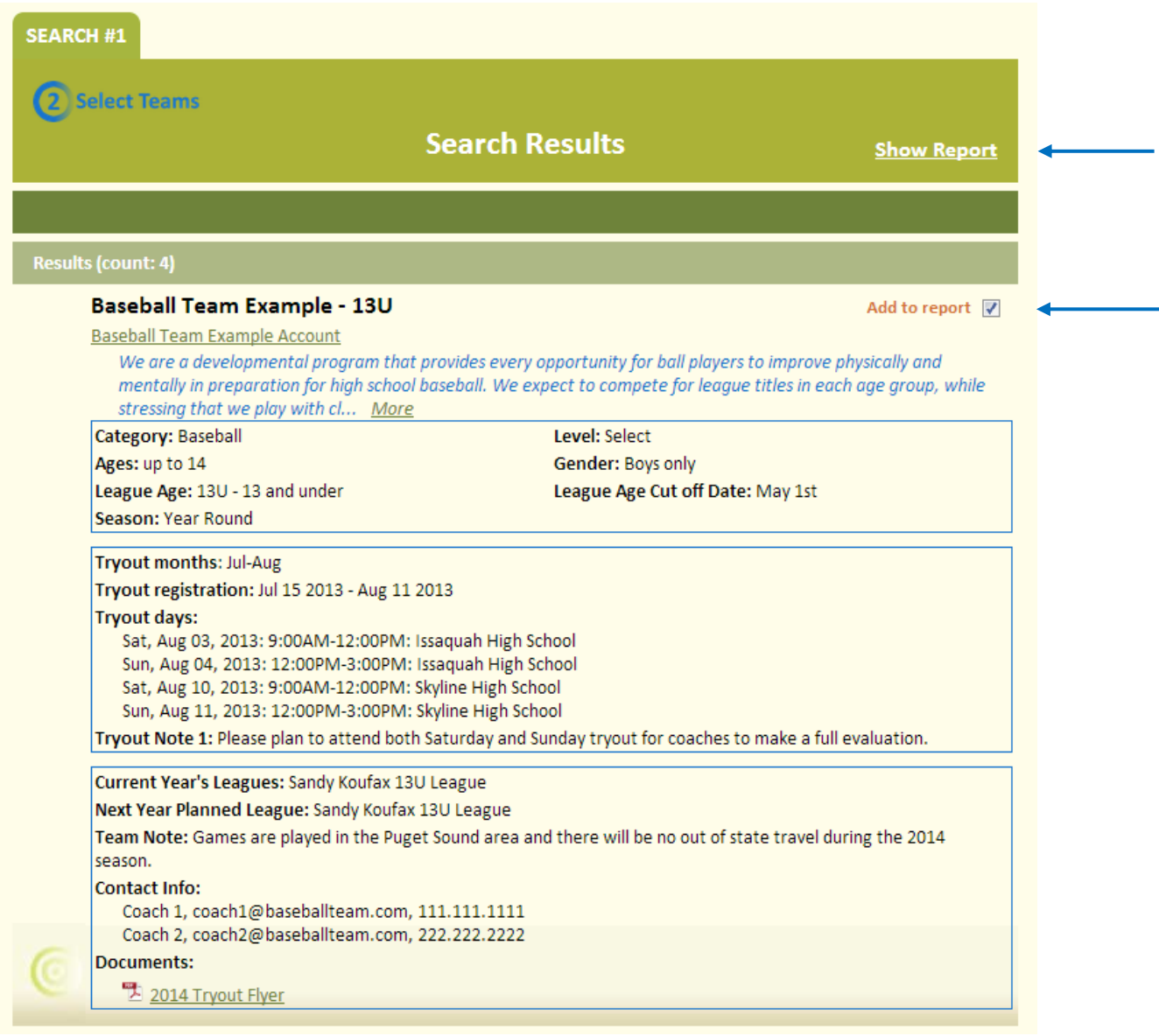

Our tryout report for Baseball Team Example - 13U looks like this:

#### P.1

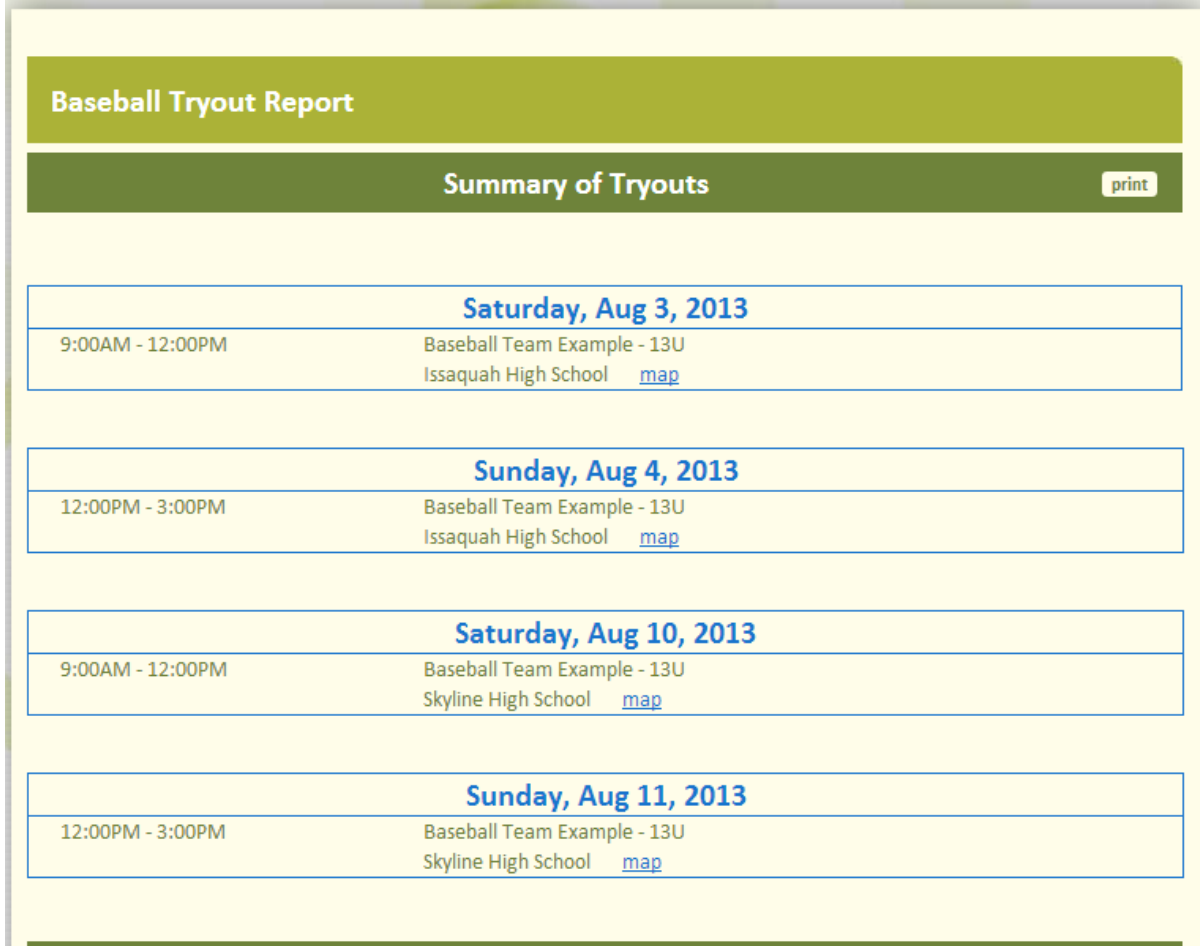

#### P.2

#### **Details**

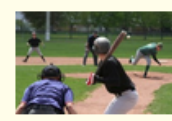

**Baseball Team Example - 13U** 

2014 Tryout Flyer

We are a developmental program that provides every opportunity for ball players to improve physically and mentally in preparation for high school baseball. We expect to compete for league titles in each age group, while stressing that we play with class, character, heart, and respect for the game. Every coach, player, parent, and fan is expected to represent our program the right way as we have built a solid reputation with the leagues, umpires, and other programs in the area.

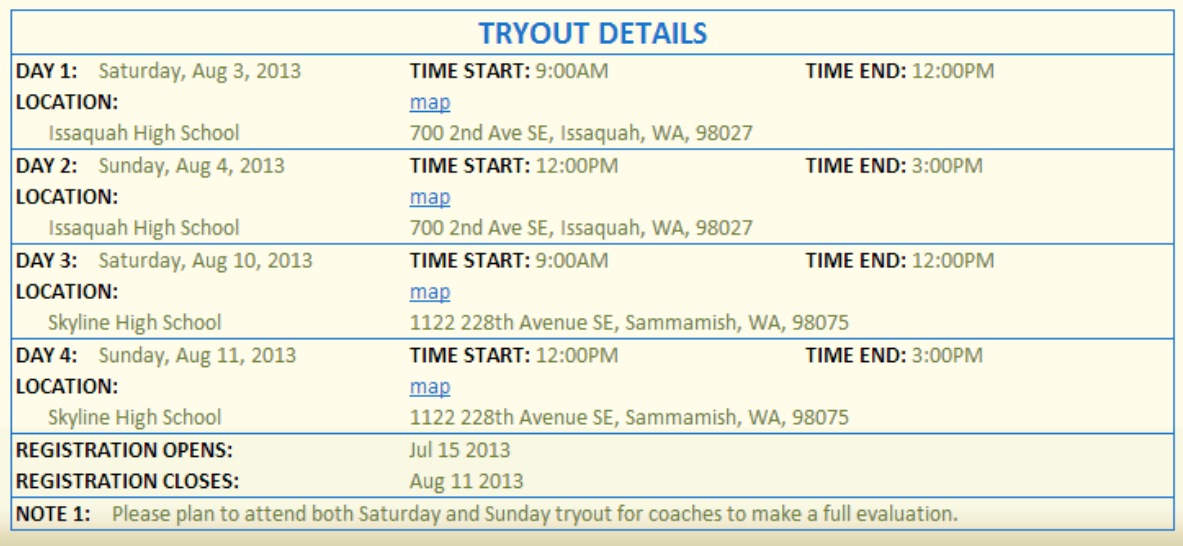

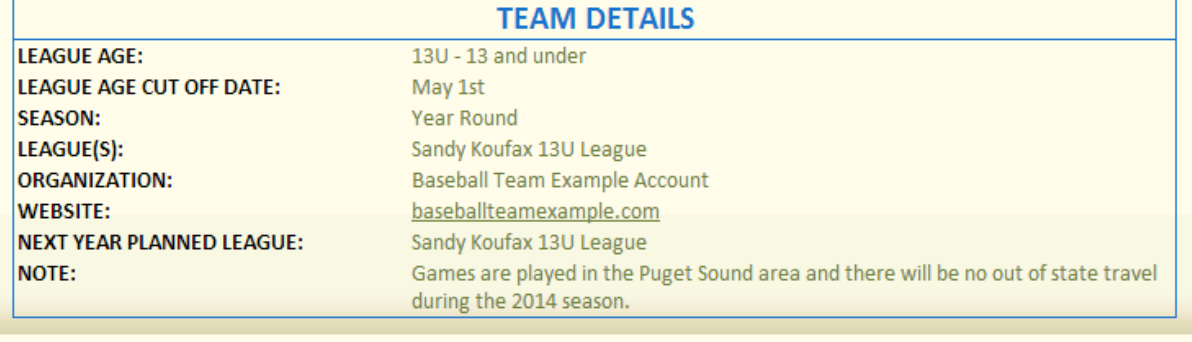

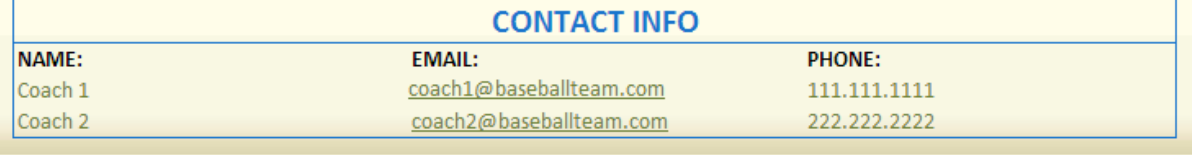